## engineering electromagnetics drill problems solution.zip

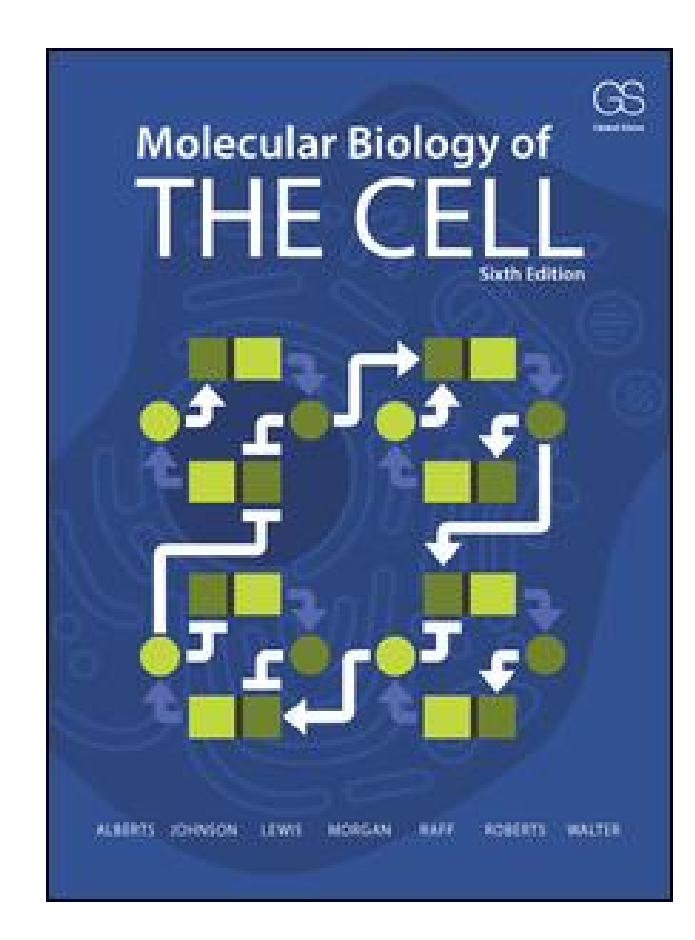

**DOWNLOAD:** <https://byltly.com/2ikv52>

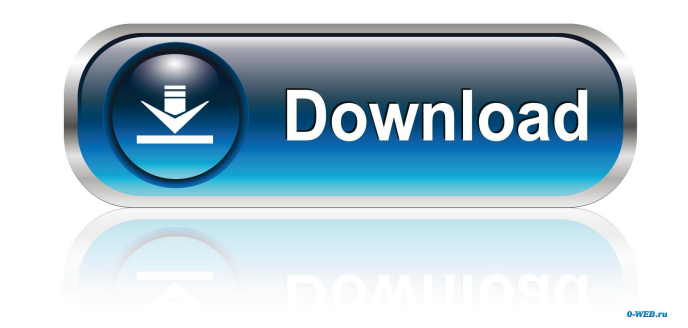

Unzip the file. It will contain two files: IBL\_YZ1\_1020\_TRA\_cYZ2.inp. Then press the Start button. Both the Z axis and the Y axis of the drill are now in motion. If this is the case, you have a problem. There are three pos compatible with Unison. You have installed a compatible but wrong plug-in The Z axis is not in motion. You have to check the first two causes. To check the first two causes. To check the first cause, open the Inventor plug message at the end of the long list of numbers describing it. It means that the plug-in is not compatible with Unison and, therefore, that it cannot be installed. However, the plug-in you have found is compatible with Unis Sometimes it happens that a path is not selected. You will have to check that you have selected the right paths. In addition, you will have to examine the data transfer to find out whether the path is suitable. Step 5: Che the 3D Properties panel, select Reference. Select a path that connects the reference plane and another selected plane. (In this case, select the bottom plane of the path, press the Ctrl key, and select Copy Path from the S

Related links:

[mortalkombat9kratospcdownload](http://diematim.yolasite.com/resources/mortalkombat9kratospcdownload.pdf) [championship manager 4 no-cd crack download](http://bimarea.yolasite.com/resources/championship-manager-4-nocd-crack-download.pdf) [SHAUN T ROCKIN BODY WORKOUT DVD FREE DOWNLOAD 1](http://elenan.yolasite.com/resources/SHAUN-T-ROCKIN-BODY-WORKOUT-DVD-FREE-DOWNLOAD-1.pdf)